# NABCA Diver Platform® powered by Spectre® User Defined Dimensions

**"DIY" Series**User Defined Dimensions

# **Purpose**

User Defined Dimensions (UDDs) allow a user to define a measurable subset within a group of items chosen from a dimension. This subset can be accounts, brands or even states. With a UDD the user can measure one subset against another subset and/or the balance of the dimension e.g. PacNW States vs reset of Control States.

### **Creating a User Defined Dimension (UDD)**

- 1. Open Divebook for Virginia Account Level Monthly
- 2. Dive on Premise Indicator and create a Quickview (QV) Pulldown.
- 3. Choose On Premise from the QV
- 4. Dive on Store Name and multi-tab city or identifying feature (zip)
- 5. Sort by descending volume (or by city or zipcode) to enable easier identification of target accounts, delete unwanted columns (units, retail dollars etc) and add the measure you need to identify the accounts e.g. 9L R12TY (you may also want to define a category first such as Tequila)
- 6. Right click on anywhere on the tabular and choose "Create User Defined Dimension"

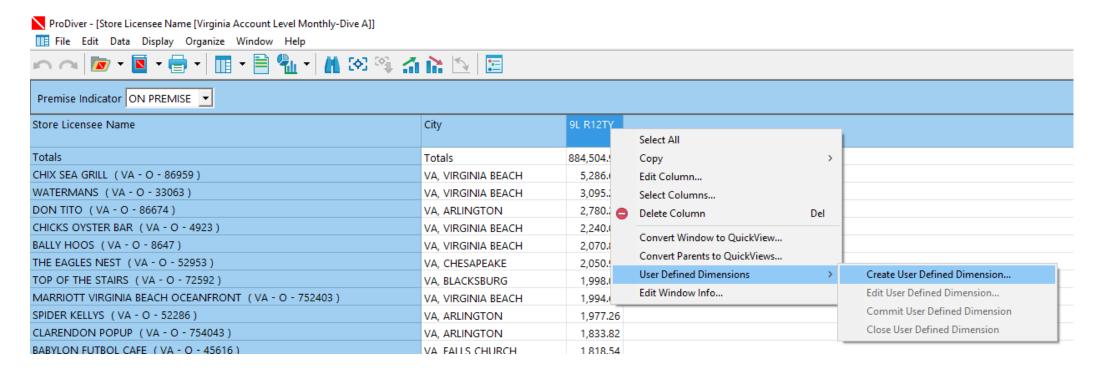

- 7. In the dialogue box that appears name both your UDD and the "Undefined Values" in this example BOM = Balance of Market
- 8. Click OK

| Create User Defined Dimension |   |  |  |  |
|-------------------------------|---|--|--|--|
| Name: VA On Prem Targets      |   |  |  |  |
| Undefined Values: BOM         |   |  |  |  |
|                               |   |  |  |  |
|                               | 1 |  |  |  |
| OK Cancel                     |   |  |  |  |

9. This returns the tabular and adds a column with your UDD name in the top and initially all items in the tabular as BOM.

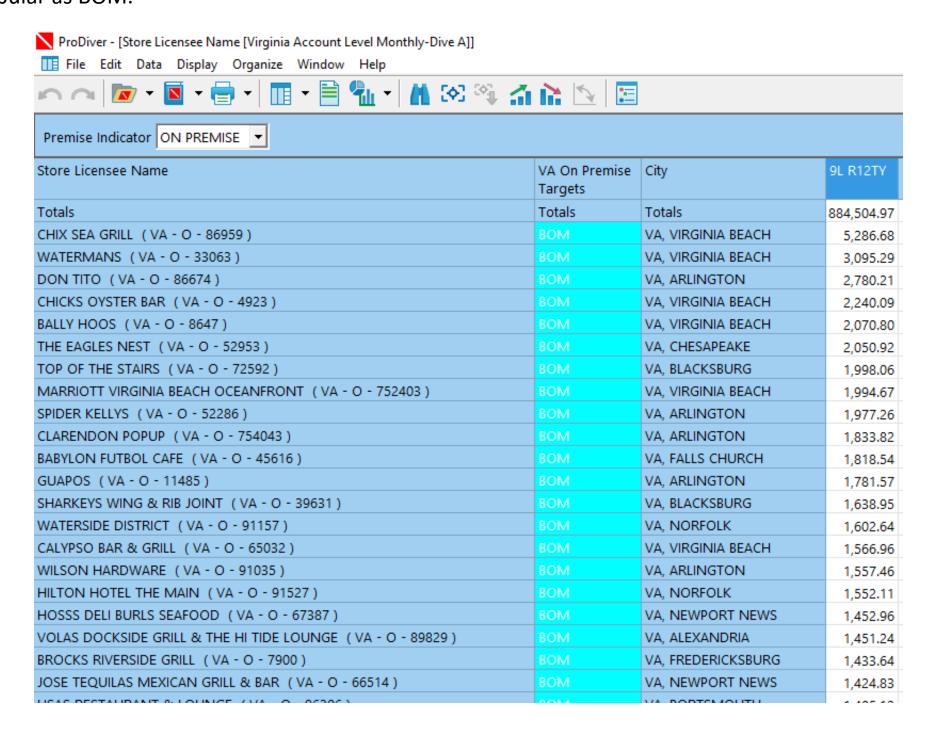

10. From here you can double click in any of the highlighted cells and change the name to "Target" as an example.

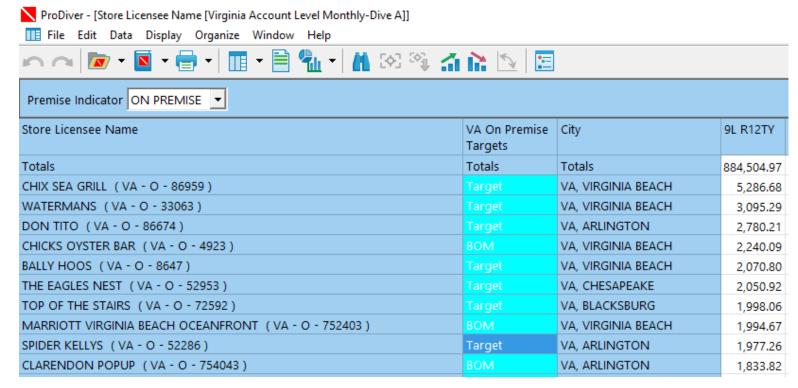

- 11. After selections have been made (you can have more than one choice e.g. Target A, Target B etc) right click anywhere on the tabular to bring back the menu.
- 12. Click on Commit User Defined Dimension followed by another right click and Close User Defined Dimension
- 13. Save the Marker!
- 14. Your UDD will appear at the bottom of "Other Dimensions" in the console.

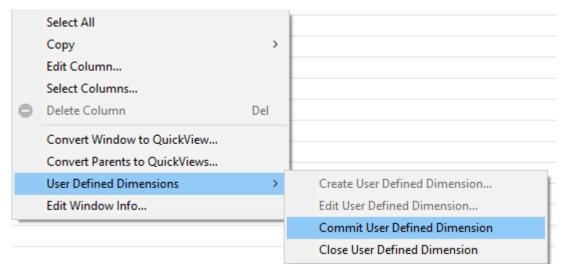

### **Edit a User Defined Dimension**

- 1. Right click anywhere on the tabular to bring up the menu.
- 2. Choose "Edit User Defined Dimension" and choose the name of the UDD you chose in Step 7.
- 3. Make changes and "Commit" followed by "Close" (Steps 12 & 13)

## Making multiple target accounts or changes to your UDD

- 1. Follow steps 1 9 or "Edit User Defined Dimension" Right click anywhere on the tabular and choose "Copy Window". This copies the window you are working on which you can then paste into excel.
- 2. When in excel you can make multiple changes (in example below in column B) by "copy and paste", "drag down" etc but make sure you do not change the order that the accounts appear on the page

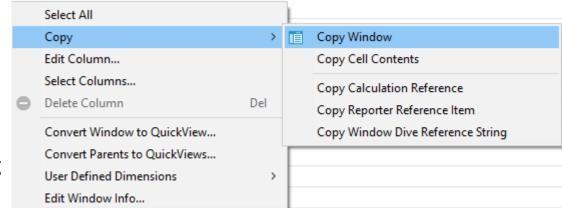

|    | А                                                 | В                  | С                  | D        |
|----|---------------------------------------------------|--------------------|--------------------|----------|
| 1  | Store Licensee Name                               | VA On Prem Targets | City               | 9L R12TY |
| 2  | Totals                                            | Totals             | Totals             | 616420.7 |
| 3  | CHIX SEA GRILL ( VA - O - 86959 )                 | BOM                | VA, VIRGINIA BEACH | 3358.27  |
| 4  | WATERMANS ( VA - O - 33063 )                      | BOM                | VA, VIRGINIA BEACH | 2306.64  |
| 5  | DON TITO ( VA - O - 86674 )                       | BOM                | VA, ARLINGTON      | 1770.43  |
| 6  | CHICKS OYSTER BAR ( VA - O - 4923 )               | BOM                | VA, VIRGINIA BEACH | 1683.37  |
| 7  | BABYLON FUTBOL CAFE ( VA - O - 45616 )            | BOM                | VA, FALLS CHURCH   | 1507.96  |
| 8  | GUAPOS ( VA - O - 11485 )                         | BOM                | VA, ARLINGTON      | 1328.03  |
| 9  | WHITLOWS ON WILSON ( VA - O - 72571 )             | BOM                | VA, ARLINGTON      | 1318.42  |
| 10 | THE EAGLES NEST ( VA - O - 52953 )                | BOM                | VA, CHESAPEAKE     | 1317.48  |
| 11 | THE BEACH HOUSE ( VA - O - 52501 )                | BOM                | VA, GLEN ALLEN     | 1230.08  |
| 12 | HILTON HOTEL THE MAIN ( VA - O - 91527 )          | BOM                | VA, NORFOLK        | 1212.3   |
| 13 | MARRIOTT VIRGINIA BEACH OCEANFRONT ( VA - O - 752 | BOM                | VA, VIRGINIA BEACH | 1190.26  |
| 14 | SHARKEYS WING & RIB JOINT ( VA - O - 39631 )      | BOM                | VA, BLACKSBURG     | 1102.33  |
|    |                                                   |                    |                    |          |

- 4. When all changes have been made copy the column details from excel 1 (the full column not including the heading) and paste back into the exact same cell in Spectre 2 In the example to the right the accounts were changed to NoVA or SoVA target accounts rather than just Target
- 5. Follow steps 12 & 13 by "Commit" and "Close" the UDD and **SAVE!!!**

| SoVA | 1 |
|------|---|
| SoVA | _ |
| NoVA |   |
| SoVA |   |
| SoVA |   |
| SoVA |   |
| BOM  |   |
| BOM  |   |
| NoVA |   |
| NoVA |   |

| VA On Premise<br>Targets | VA On Premise<br>Targets | City 2             |
|--------------------------|--------------------------|--------------------|
| Totals                   | Totals                   | Totals             |
| SoVA                     | Target                   | VA, VIRGINIA BEACH |
| SoVA                     | Target                   | VA, VIRGINIA BEACH |
| NoVA                     | Target                   | VA, ARLINGTON      |
| SoVA                     | вом                      | VA, VIRGINIA BEACH |
| SoVA                     | Target                   | VA, VIRGINIA BEACH |
| SoVA                     | Target                   | VA, CHESAPEAKE     |
| вом                      | Target                   | VA, BLACKSBURG     |
| вом                      | вом                      | VA, VIRGINIA BEACH |
| NoVA                     | Target                   | VA, ARLINGTON      |
| NoVA                     | вом                      | VA, ARLINGTON      |
| вом                      | вом                      | VA, FALLS CHURCH   |

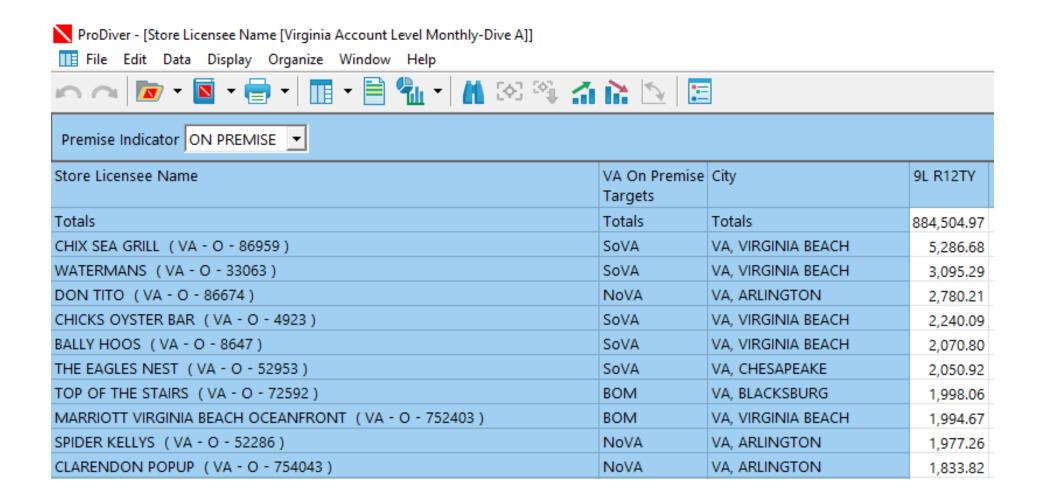

Your User Defined Dimension is found at the bottom of the "Other Dimensions" console folder. You can use this as a primary dive or a multi-tab.

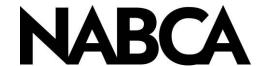

2900 S. Quincy Street, Suite 800 Alexandria, VA 22206

Tel: 703.578.4200 | Fax: 703.824.3451 www.nabca.org | nabca.info@nabca.org

August 2020 - National Alcohol Beverage Control Association. ©All rights reserved. No part of this publication may be reproduced, stored in a retrieval system, or transmitted, in any form or by any means, electronic, mechanical, photocopying, recording, or otherwise, without the prior written permission of the publisher.